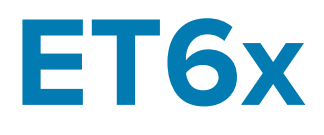

## Wzmocniony tablet klasy korporacyjnej

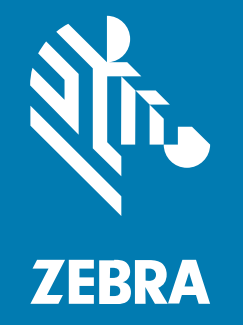

# **Skrócona instrukcja obsługi**

#### 2023/10/23

ZEBRA i stylizowana głowa zebry są znakami towarowymi Zebra Technologies Corp., zarejestrowanymi w wielu jurysdykcjach na całym świecie. Pozostałe znaki towarowe należą do odpowiednich właścicieli. © 2023 Zebra Technologies Corp. i/lub jej jednostki stowarzyszone. Wszelkie prawa zastrzeżone.

Informacje w niniejszym dokumencie mogą ulec zmianie bez powiadomienia. Oprogramowanie opisane w niniejszym dokumencie jest dostarczane na mocy umowy licencyjnej lub umowy o zachowaniu poufności. Oprogramowanie może być używane lub kopiowane wyłącznie zgodnie z postanowieniami tych umów.

Dodatkowe informacje dotyczące oświadczeń prawnych i oświadczeń o poufności::

OPROGRAMOWANIE: [zebra.com/linkoslegal.](http://www.zebra.com/linkoslegal) PRAWA AUTORSKIE: [zebra.com/copyright.](http://www.zebra.com/copyright) PATENT: [ip.zebra.com.](http://ip.zebra.com/) GWARANCJA: [zebra.com/warranty.](http://www.zebra.com/warranty) UMOWA LICENCYJNA UŻYTKOWNIKA KOŃCOWEGO: [zebra.com/eula.](http://www.zebra.com/eula)

## **Warunki użytkowania**

#### **Oświadczenie o poufności**

Niniejszy podręcznik zawiera poufne informacje stanowiące własność firmy Zebra Technologies Corporation oraz jej spółek zależnych ("Zebra Technologies"). Jego celem jest wyłącznie dostarczanie informacji oraz pomoc w obsłudze i konserwacji sprzętu opisanego w niniejszym dokumencie. Takie informacje poufne nie mogą być wykorzystywane, powielane ani ujawniane żadnej innej stronie w żadnym innym celu bez wyraźnego pisemnego zezwolenia Zebra Technologies.

#### **Udoskonalenia produktu**

Strategia firmy Zebra Technologies kładzie nacisk na ciągłe ulepszenia oferowanych produktów. Wszystkie specyfikacje i rozwiązania konstrukcyjne mogą ulec zmianie bez powiadomienia.

#### **Wyłączenie odpowiedzialności**

Zebra Technologies podejmuje wszelkie wysiłki w celu zapewnienia poprawności opublikowanych specyfikacji technicznych i podręczników. Takie wysiłki nie wykluczają jednak możliwości wystąpienia błędów. Zebra Technologies zastrzega sobie prawo do wprowadzania poprawek tego typu błędów i zrzeka się wszelkiej odpowiedzialności wynikającej z błędów i poprawek.

#### **Ograniczenie odpowiedzialności.**

W żadnym przypadku Zebra Technologies lub dowolna strona związana z tworzeniem, produkcją lub dostawą załączonego produktu (w tym sprzętu i oprogramowania) nie będzie ponosić odpowiedzialności z tytułu ewentualnych szkód (w tym, bez ograniczeń, szkód wynikowych, włączając utratę zysków, przerwę w działalności czy utratę informacji handlowych) wynikających z użytkowania, efektów użytkowania lub niemożliwości użytkowania takiego produktu, nawet gdy firma Zebra Technologies została powiadomiona o możliwości wystąpienia takich szkód. Niektóre jurysdykcje nie dopuszczają wyłączenia lub ograniczenia odpowiedzialności z tytułu szkód ubocznych lub wynikowych, dlatego powyższe ograniczenie lub wyłączenie mogą nie mieć zastosowania w danym przypadku.

## **Elementy urządzenia**

W tej sekcji znajduje się lista elementów tabletu ET6x.

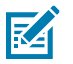

#### **UWAGA:**

Tablety z podgrzewaniem ekranu dotykowego mają niebieską linię wokół wyświetlacza.

Tablety bez baterii są wyposażone w pusty zestaw akumulatora, który zapewnia uszczelnienie chroniące przed wodą i kurzem.

**Rysunek 1** Widok urządzenia ET6x z przodu

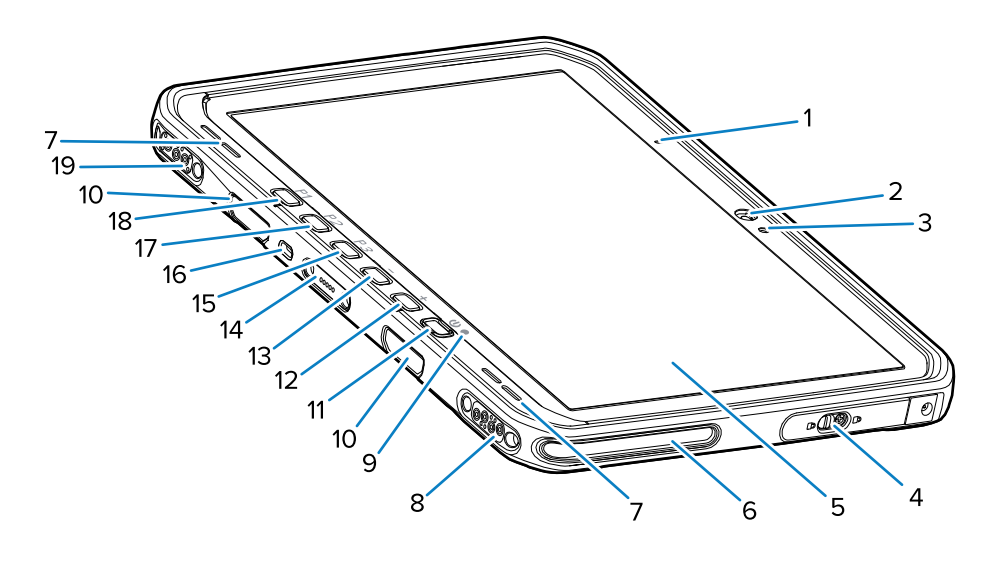

#### **Tabela 1** Widok z przodu

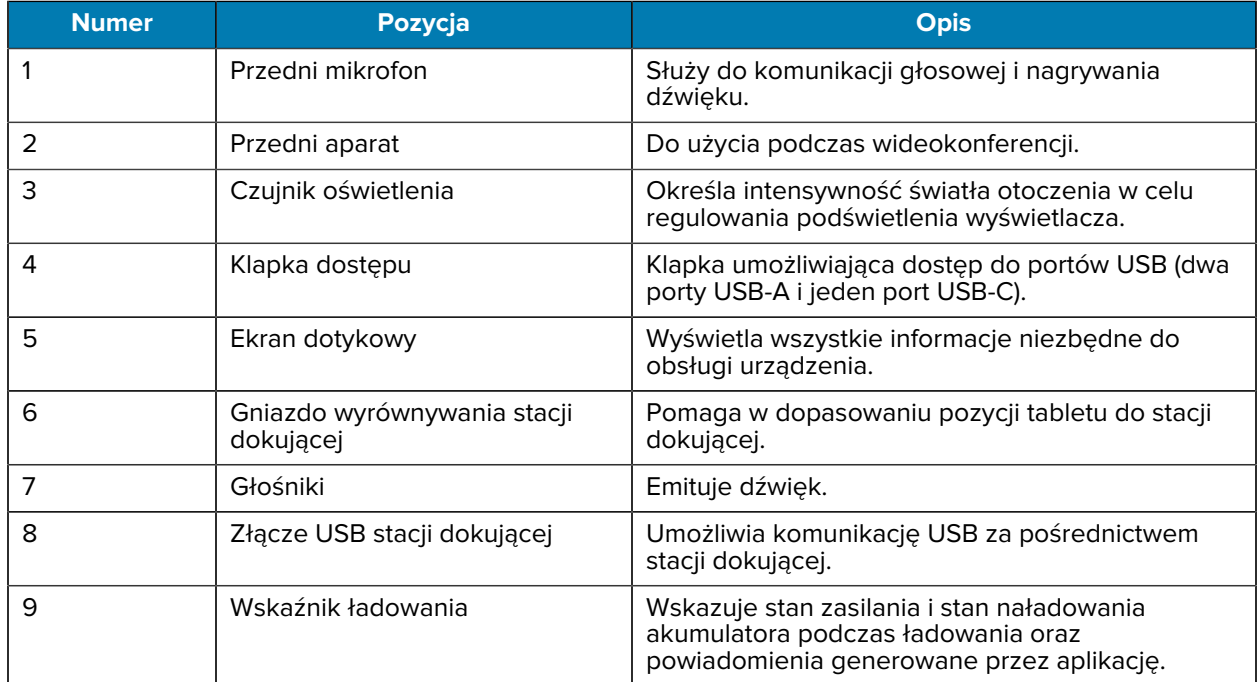

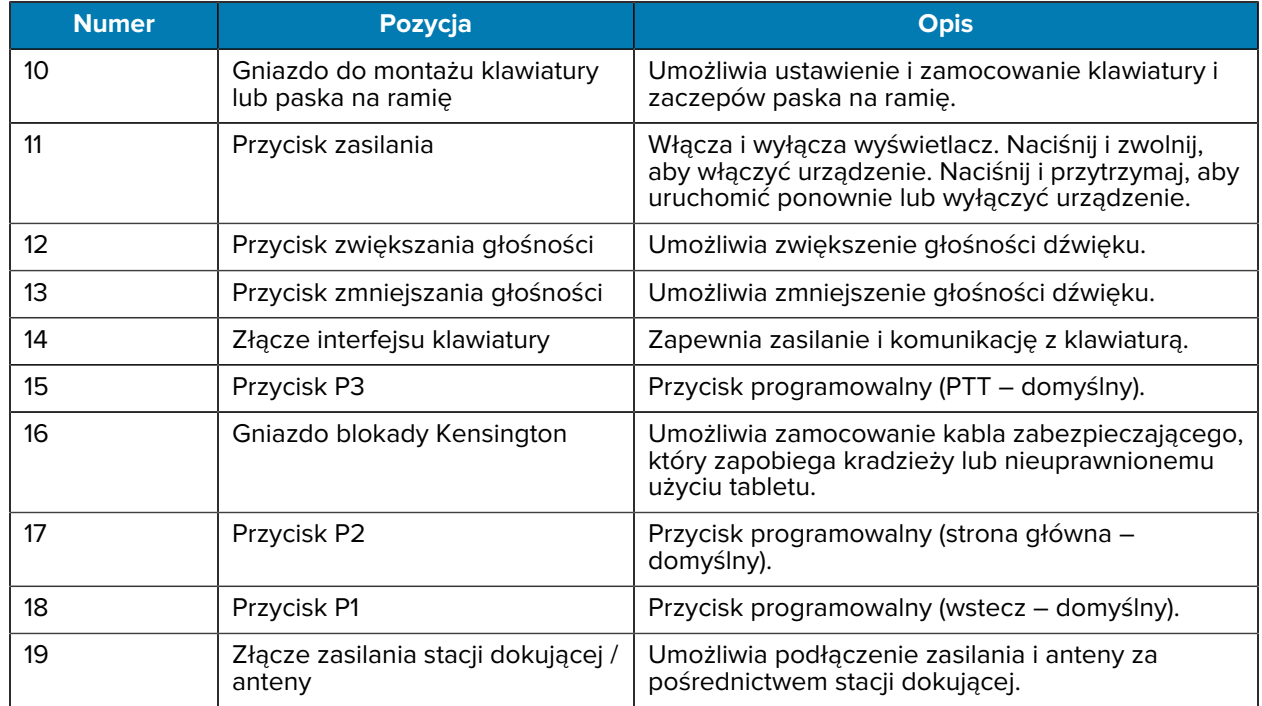

#### **Tabela 1** Widok z przodu (Continued)

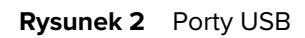

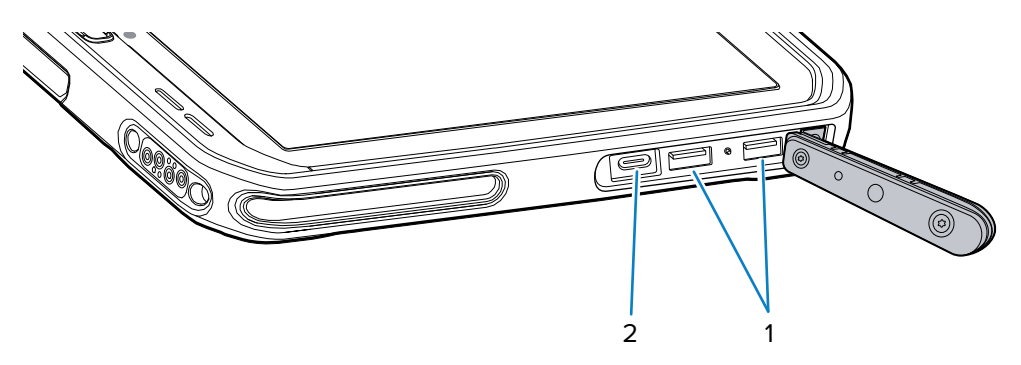

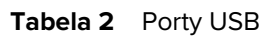

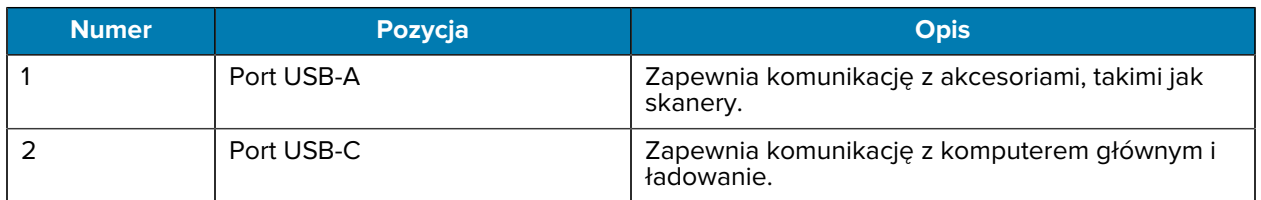

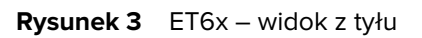

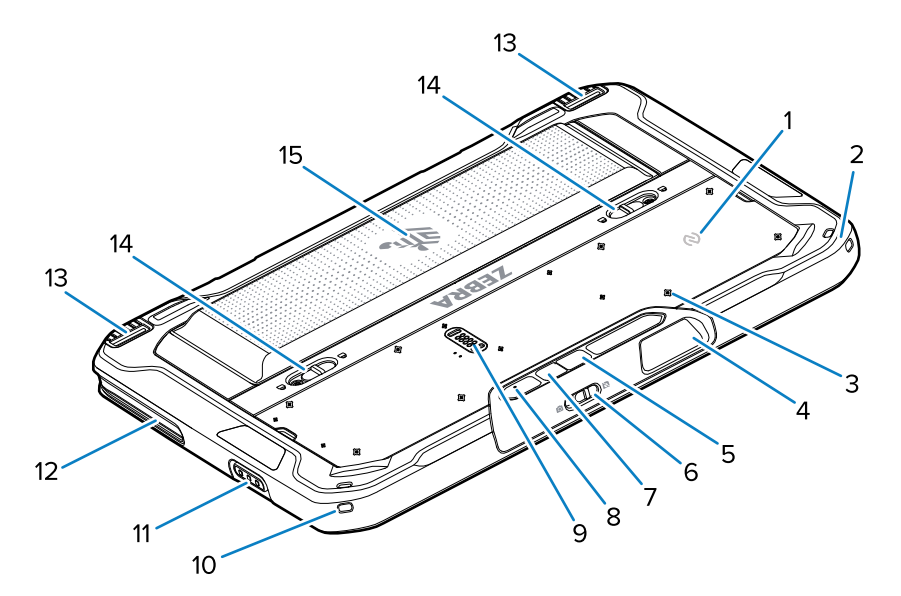

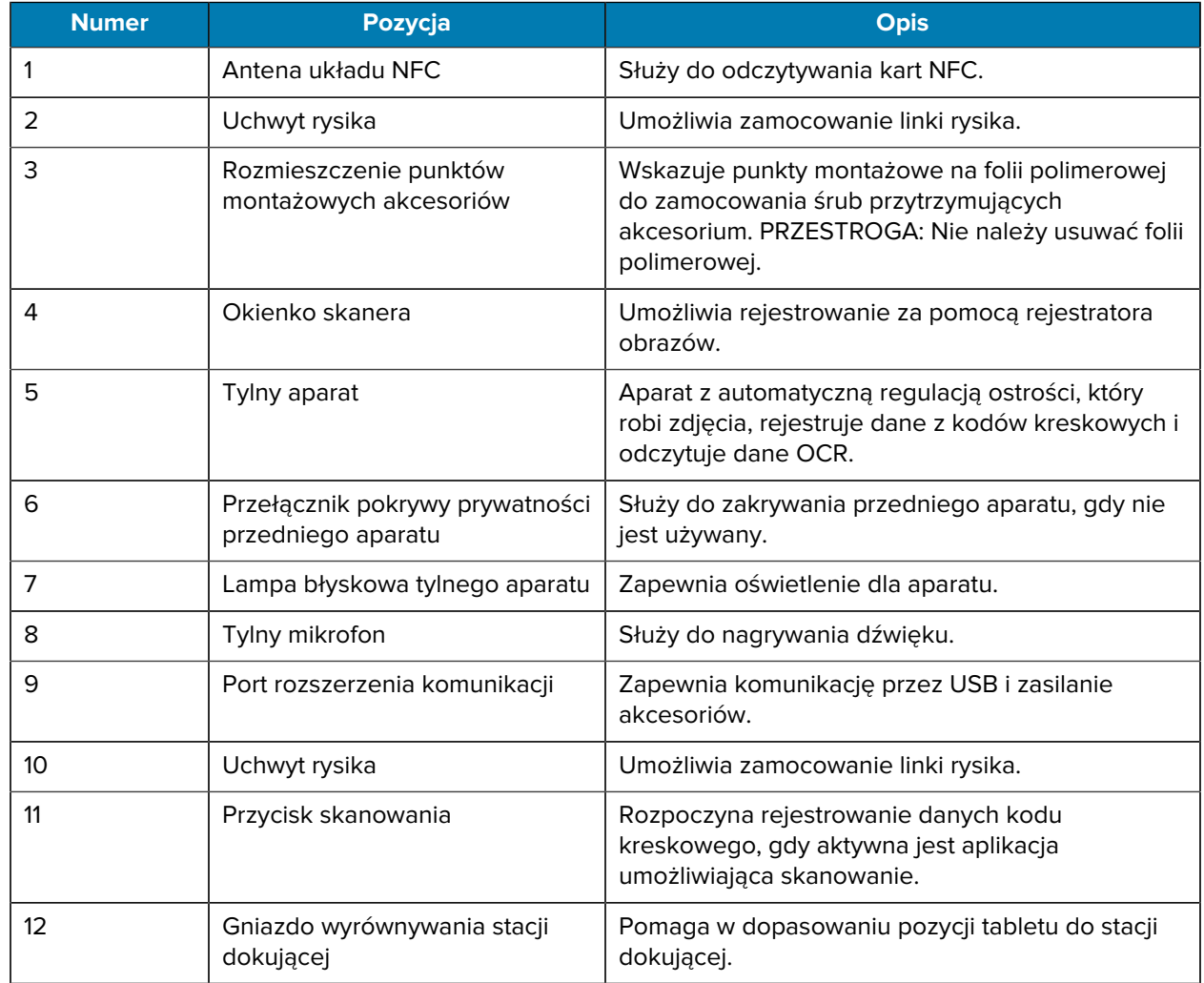

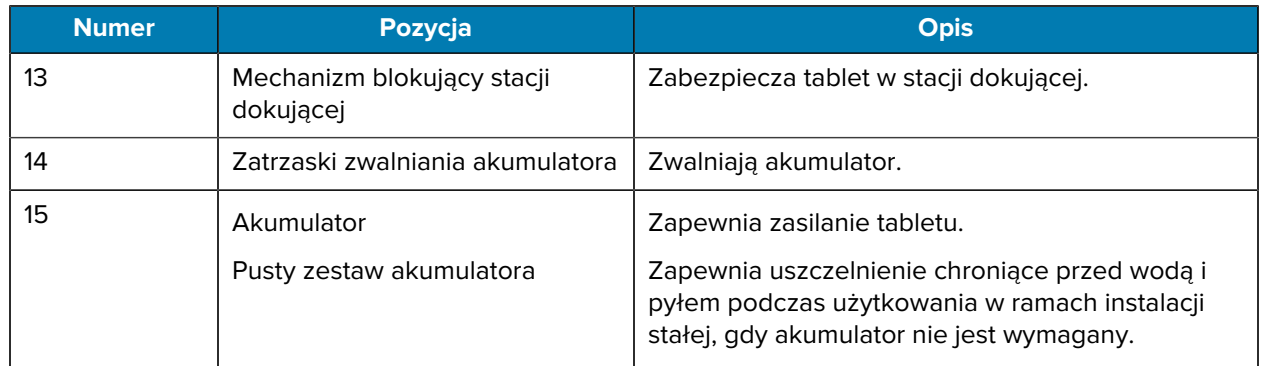

## **Naprawa lub wymiana**

Aby zakupić nowy akumulator w celu naprawy i wymiany obecnego, przejdź do strony [Request a Repair](https://www.zebra.com/us/en/support-downloads/request-repair.html) (zamówienie na naprawę).

Usługi naprawy i wymiany urządzenia ET60/65 przez okres od 3 do 5 lat od daty sprzedaży można kupić na stronie [One Care Support Services](https://www.zebra.com/us/en/services/zebra-onecare-support-services.html) (usługi pomocy technicznej One Care)

## **Konfigurowanie urządzenia**

Aby rozpocząć korzystanie z urządzenia po raz pierwszy:

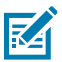

**UWAGA:** Tablet ET6x z akumulatorem jest dostarczany w trybie wysyłki, aby zapobiec rozładowaniu podczas transportu i przechowywania. Aby wyłączyć tryb wysyłki w tablecie, umieść go w zasilanej stacji dokującej pojazdu, podłącz zasilanie za pomocą kabla USB lub naciśnij przycisk zasilania.

- **1.** Zainstaluj kartę nano SIM (opcjonalnie, tylko w przypadku ET65).
- **2.** Zainstaluj kartę microSD (opcjonalnie).
- **3.** Zainstaluj akumulator.
- **4.** Naładuj urządzenie.

## **Instalacja karty nano SIM**

W tej sekcji opisano czynności, które należy wykonać, aby zainstalować kartę nano SIM.

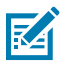

**UWAGA:** Należy używać tylko karty nano SIM.

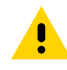

**PRZESTROGA:** Aby uniknąć uszkodzenia karty SIM, należy przestrzegać odpowiednich środków ostrożności w zakresie specyfikacji elektrostatycznej (ESD). Obejmują one między innymi zalecenie pracy na macie antystatycznej i upewnienia się, że z ciała użytkownika są prawidłowo odprowadzane ładunki elektryczne.

**1.** Przesuń zatrzaski zwalniające akumulatora w stronę boków tabletu.

Akumulator delikatnie wysunie się na zewnątrz.

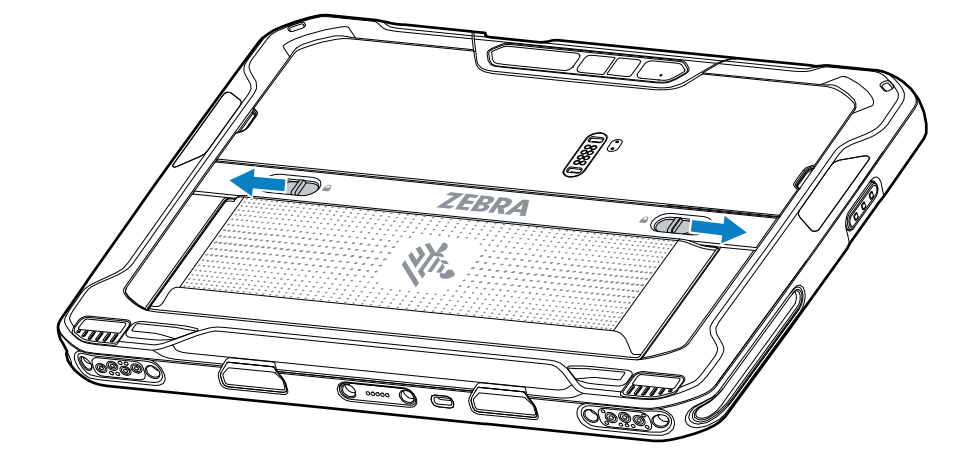

**2.** Unieś akumulator i wyjmij go z tabletu.

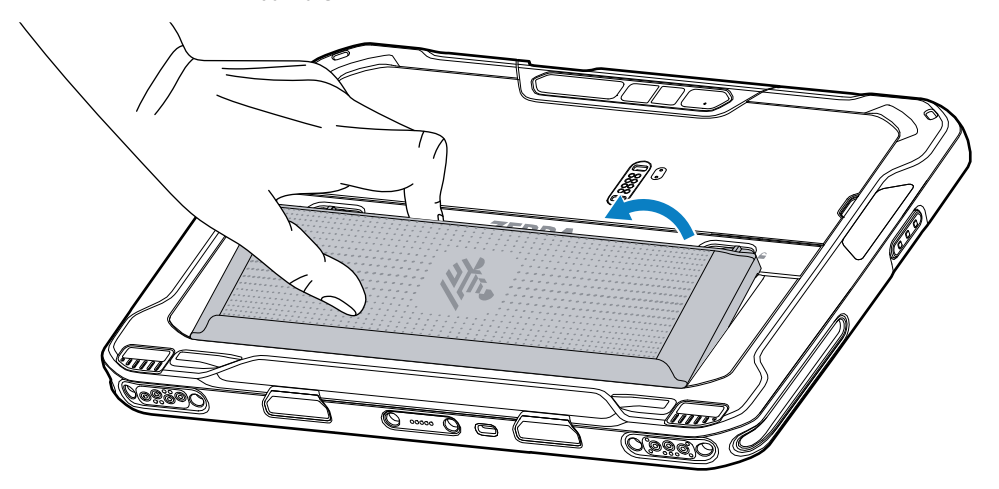

**3.** Zdejmij klapkę dostępu.

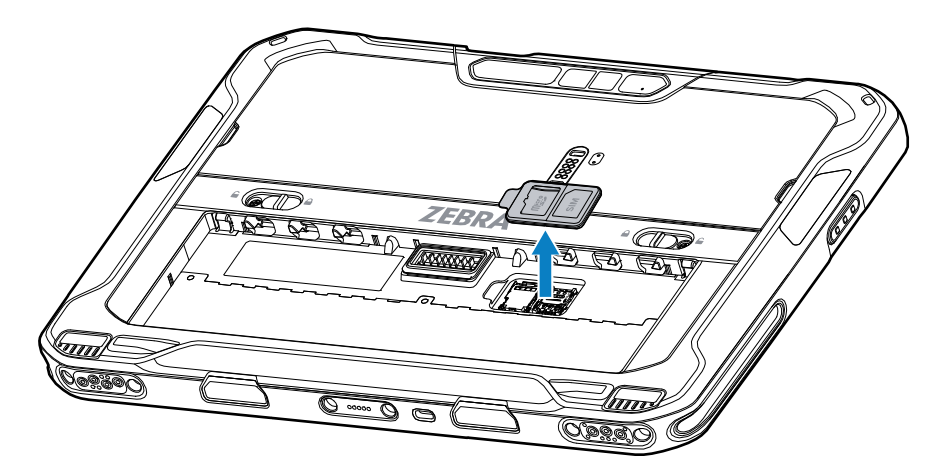

**4.** Przesuń uchwyt karty SIM w górę, do pozycji odblokowania.

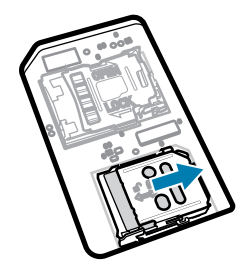

**5.** Unieś uchwyt karty SIM.

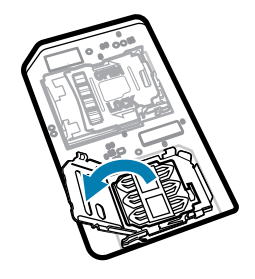

**6.** Włóż kartę nano SIM do uchwytu, tak aby styki były skierowane w dół.

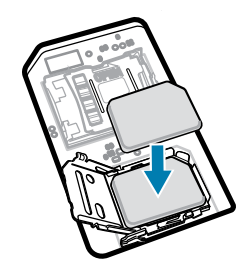

**7.** Zamknij uchwyt karty SIM.

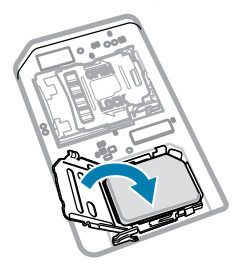

**8.** Przesuń pokrywę uchwytu karty SIM do pozycji zablokowania.

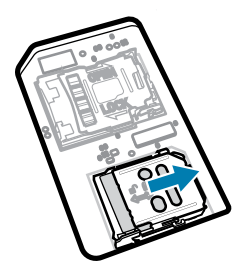

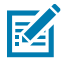

**UWAGA:** Aby zapewnić prawidłowe uszczelnienie urządzenia, należy wymienić klapkę dostępu i odpowiednio ją osadzić.

**9.** Załóż klapkę dostępu.

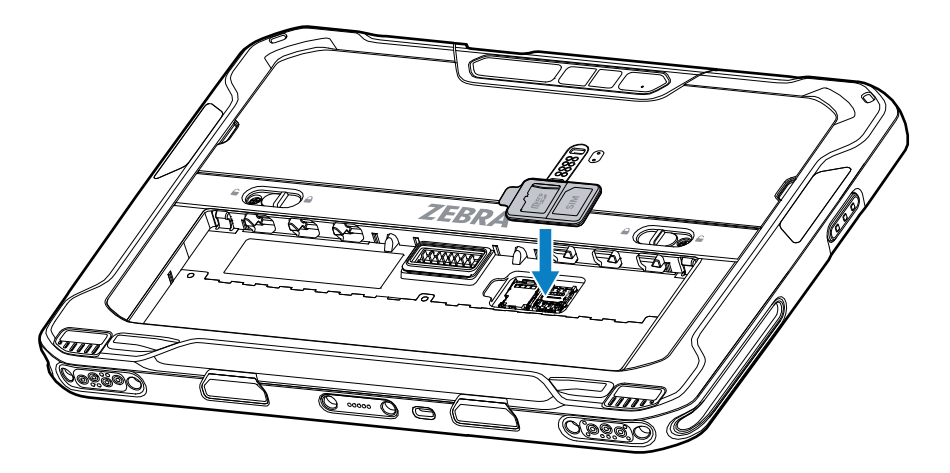

**10.** Włóż akumulator do komory znajdującej się z tyłu urządzenia, przy czym jako pierwszą wsuń jego dolną część.

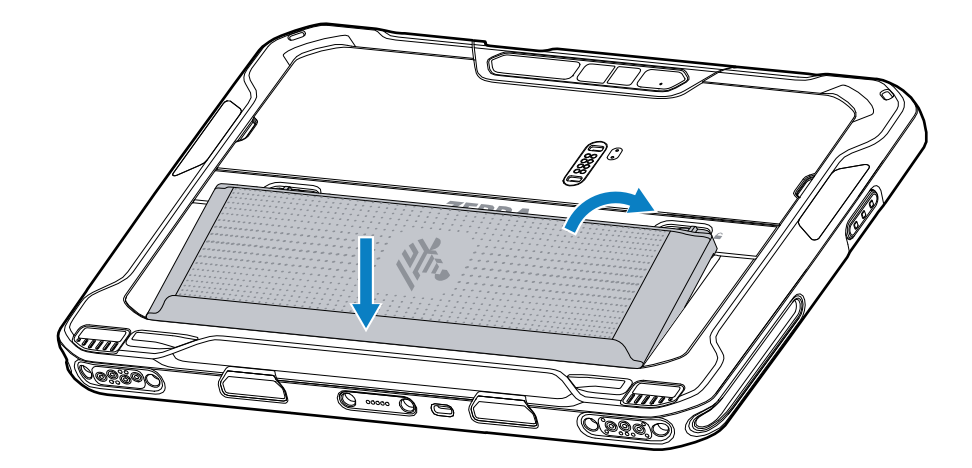

**11.** Wciśnij akumulator do komory, tak aby zaskoczyły jego zatrzaski zwalniające.

## **Instalowanie karty microSD**

Gniazdo kart pamięci microSD umożliwia korzystanie z dodatkowej pamięci trwałej. Gniazdo znajduje się pod akumulatorem. Więcej informacji można znaleźć w dokumentacji dostarczonej wraz z kartą. Korzystanie z karty powinno odbywać się w sposób zgodny z zaleceniami producenta.

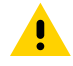

**PRZESTROGA:** Aby uniknąć uszkodzenia karty microSD, należy przestrzegać odpowiednich środków ostrożności w zakresie wyładowań elektrostatycznych (ESD). Obejmują one między innymi zalecenie pracy na macie antystatycznej i upewnienia się, że operator urządzenia jest odpowiednio uziemiony.

**1.** Przesuń zatrzaski zwalniające akumulatora w stronę boków tabletu.

Akumulator delikatnie wysunie się na zewnątrz.

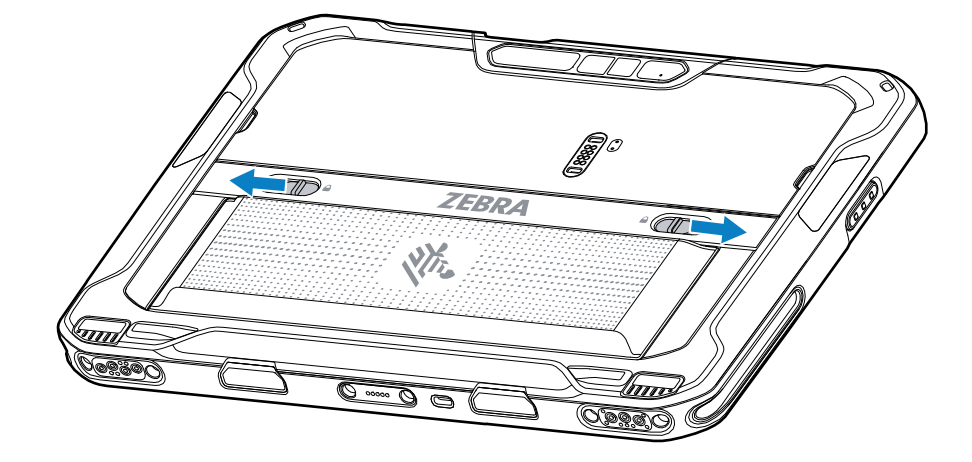

**2.** Unieś akumulator i wyjmij go z tabletu.

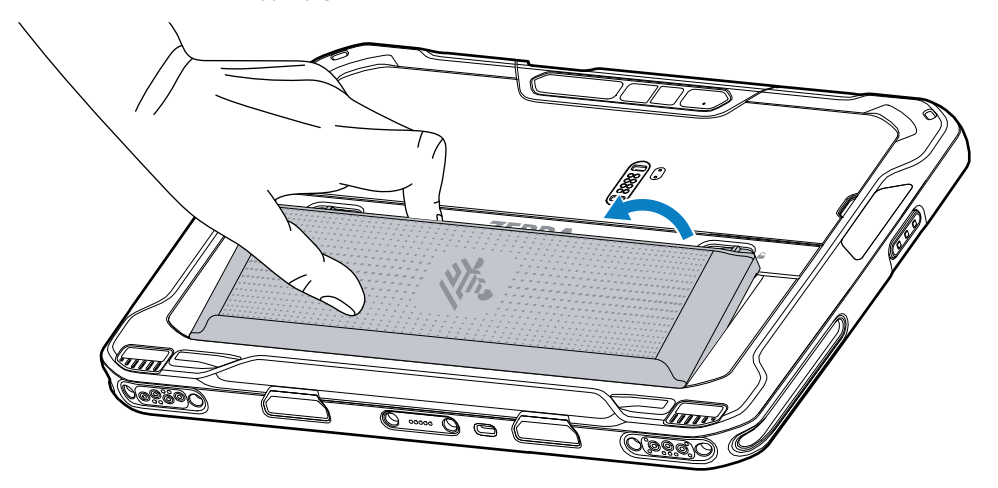

**3.** Zdejmij klapkę dostępu.

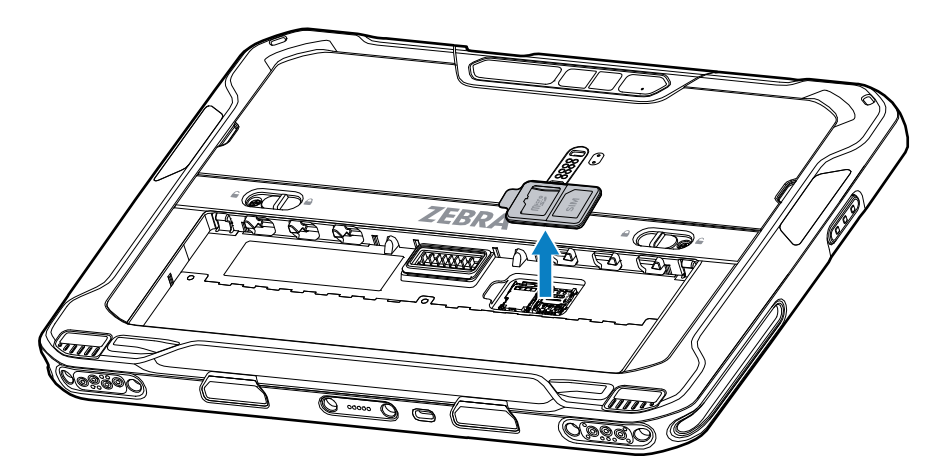

**4.** Przesuń uchwyt karty microSD do pozycji odblokowania.

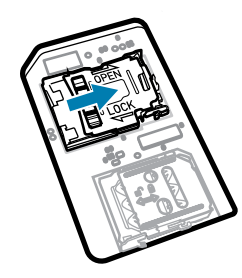

**5.** Unieś uchwyt karty microSD.

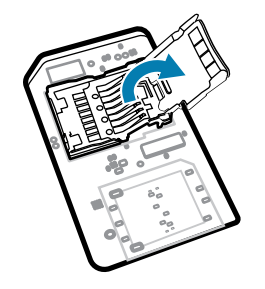

**6.** Włóż kartę microSD do uchwytu i upewnij się, że wsunęła się ona w występy po obu stronach.

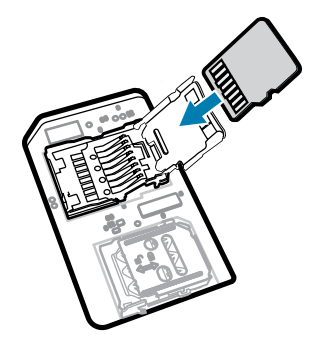

**7.** Zamknij uchwyt karty microSD i zablokuj go na miejscu.

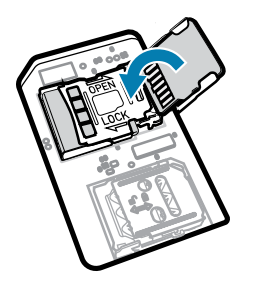

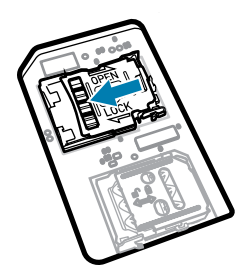

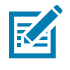

**UWAGA:** Aby zapewnić prawidłowe uszczelnienie urządzenia, należy wymienić klapkę dostępu i odpowiednio ją osadzić.

**8.** Załóż klapkę dostępu.

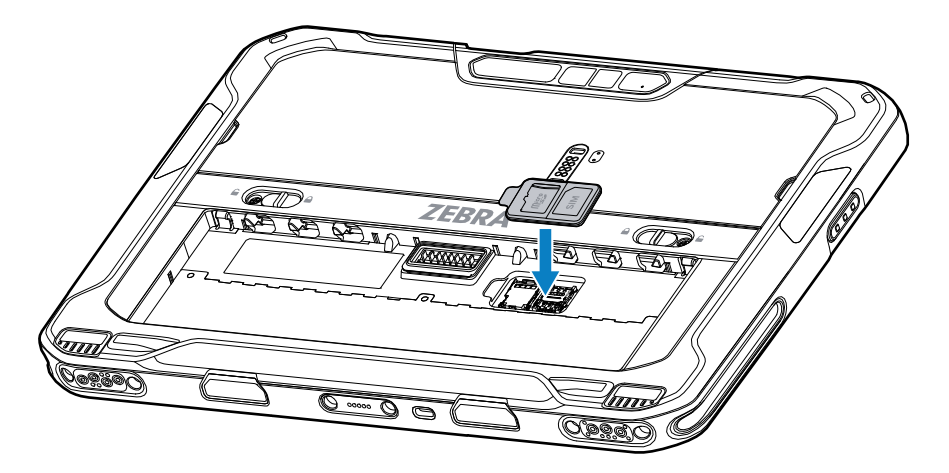

**9.** Włóż akumulator do komory znajdującej się z tyłu urządzenia, przy czym jako pierwszą wsuń jego dolną część.

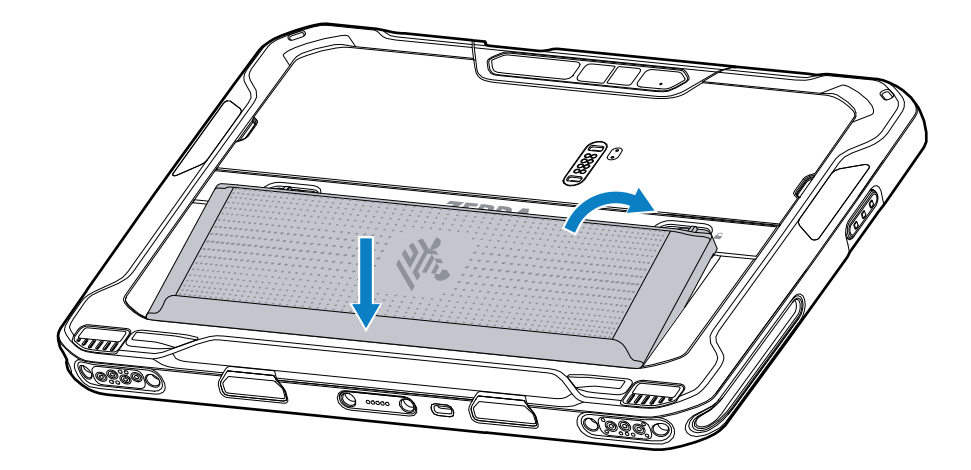

**10.** Wciśnij akumulator do komory, tak aby zaskoczyły jego zatrzaski zwalniające.

#### **Instalowanie akumulatora**

W tej części opisano sposób instalowania akumulatora w tablecie.

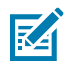

**UWAGA:** Modyfikacja urządzenia, szczególnie w obszarze akumulatora – etykiet, oznaczeń, grawerów, naklejek itd. – przez użytkownika może wpłynąć na działanie urządzenia lub akcesoriów. Może to mieć wpływ na takie parametry, jak szczelność (ochrona przed wnikaniem substancji (IP)), odporność na uderzenia (upadki i wstrząsy), ogólna funkcjonalność, odporność na temperaturę itp. NIE należy umieszczać w komorze akumulatora żadnych etykiet, oznaczeń, grawerów, naklejek itp.

**1.** Włóż akumulator do komory znajdującej się z tyłu urządzenia, przy czym jako pierwszą wsuń jego dolną część.

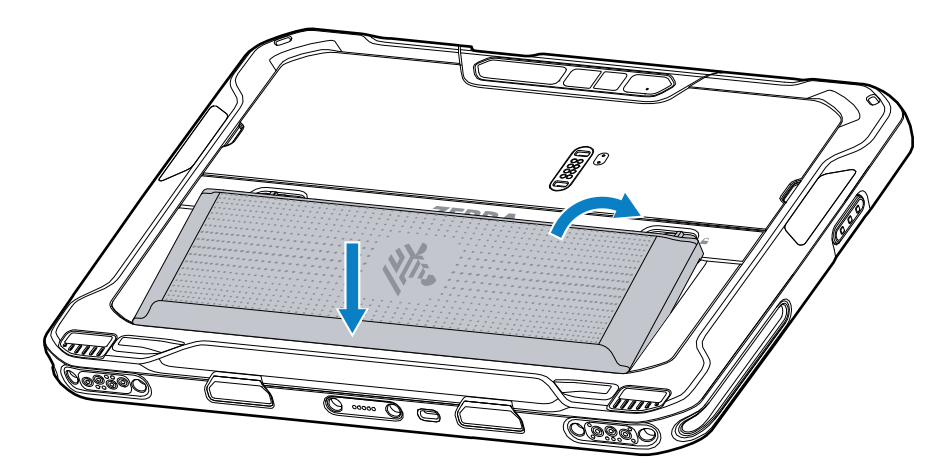

**2.** Wciśnij akumulator do komory, tak aby zaskoczyły jego zatrzaski zwalniające.

## **Ładowanie urządzenia**

Przed pierwszym użyciem tabletu należy podłączyć go do zewnętrznego źródła zasilania.

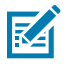

**UWAGA:** Tablety bez baterii nie wymagają ładowania.

Tablet powinien być podłączony do zewnętrznego źródła zasilania do momentu pełnego naładowania. Gdy tablet jest w pełni naładowany, dioda LED ładowania świeci na zielono. Podczas ładowania można korzystać z tabletu.

Aby naładować akumulator główny, podłącz akcesorium do ładowania do odpowiedniego źródła zasilania.

Włóż urządzenie do stacji dokującej lub podłącz ładowarkę USB. Urządzenie włączy się i rozpocznie ładowanie. Podczas ładowania zielony wskaźnik ładowania / stanu akumulatora będzie migać na pomarańczowo, a po całkowitym naładowaniu akumulatora zacznie świecić ciągłym zielonym światłem.

Akumulator można naładować ze stanu całkowicie wyczerpanego do 90% w ciągu około 3,5 godziny, a do 100% w ciągu około 4,5 godziny. W wielu przypadkach naładowanie do poziomu 90% zapewnia wystarczająco energii do użytku przez cały dzień. Pełne naładowanie do poziomu 100% wystarcza na około 14 godzin użytkowania. Aby uzyskać najlepsze wyniki ładowania, należy używać wyłącznie ładowarek i akumulatorów firmy Zebra. Akumulatory należy ładować w temperaturze pokojowej, gdy urządzenie znajduje się w trybie uśpienia.

#### **Akcesoria do ładowania**

Do ładowania tabletu należy używać jednego z poniższych akcesoriów.

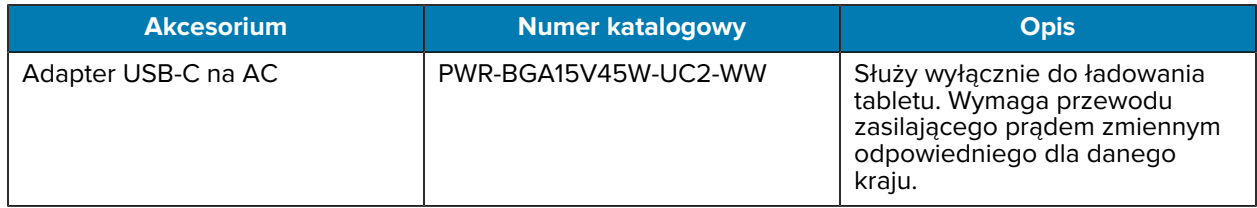

#### **Tabela 3** Akcesoria do ładowania

#### **Wskaźniki ładowania**

Przed rozpoczęciem korzystania z urządzenia należy naładować akumulator.

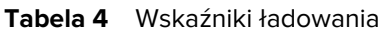

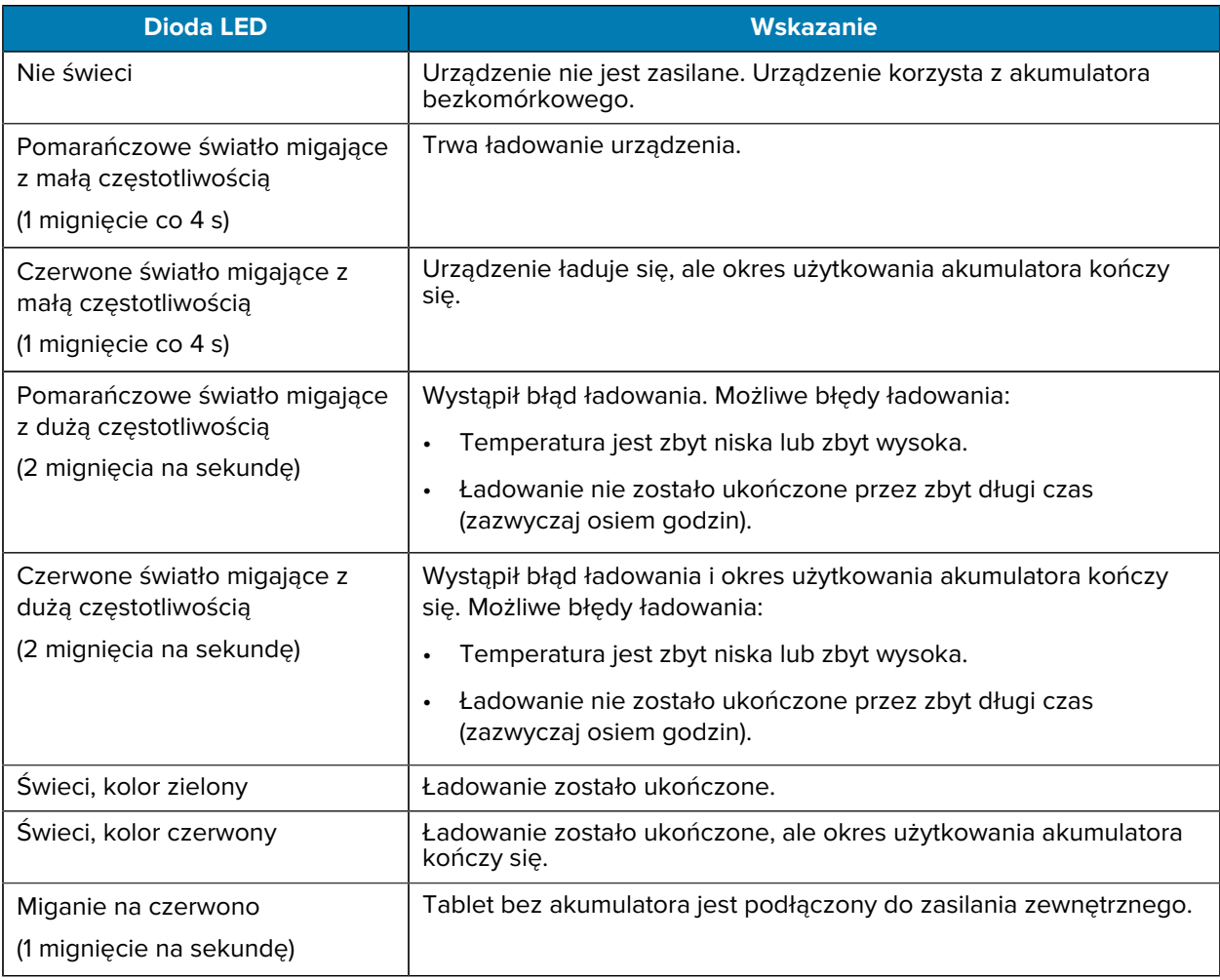

#### **Temperatura ładowania**

Akumulatory należy ładować w temperaturze otoczenia

Akumulatory powinny być ładowane w temperaturze od 5°C do 40°C (41°F do 104°F). Urządzenie zawsze ładuje akumulator w bezpieczny i inteligentny sposób. W wyższych temperaturach (np. około +37°C

(+98°F)) urządzenie może na przemian włączać i wyłączać ładowanie akumulatora, aby utrzymać jego temperaturę w dopuszczalnych granicach. Urządzenie sygnalizuje diodą LED wyłączenie ładowania z powodu przekroczenia zakresu temperatur.

## **Adapter USB-C na AC**

Adapter USB-C na AC zapewnia zasilanie tabletu.

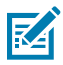

**UWAGA:** Upewnij się, że postępujesz zgodnie z wytycznymi dotyczącymi bezpieczeństwa akumulatorów opisanymi w Przewodniku z informacjami o produkcie ET6x.

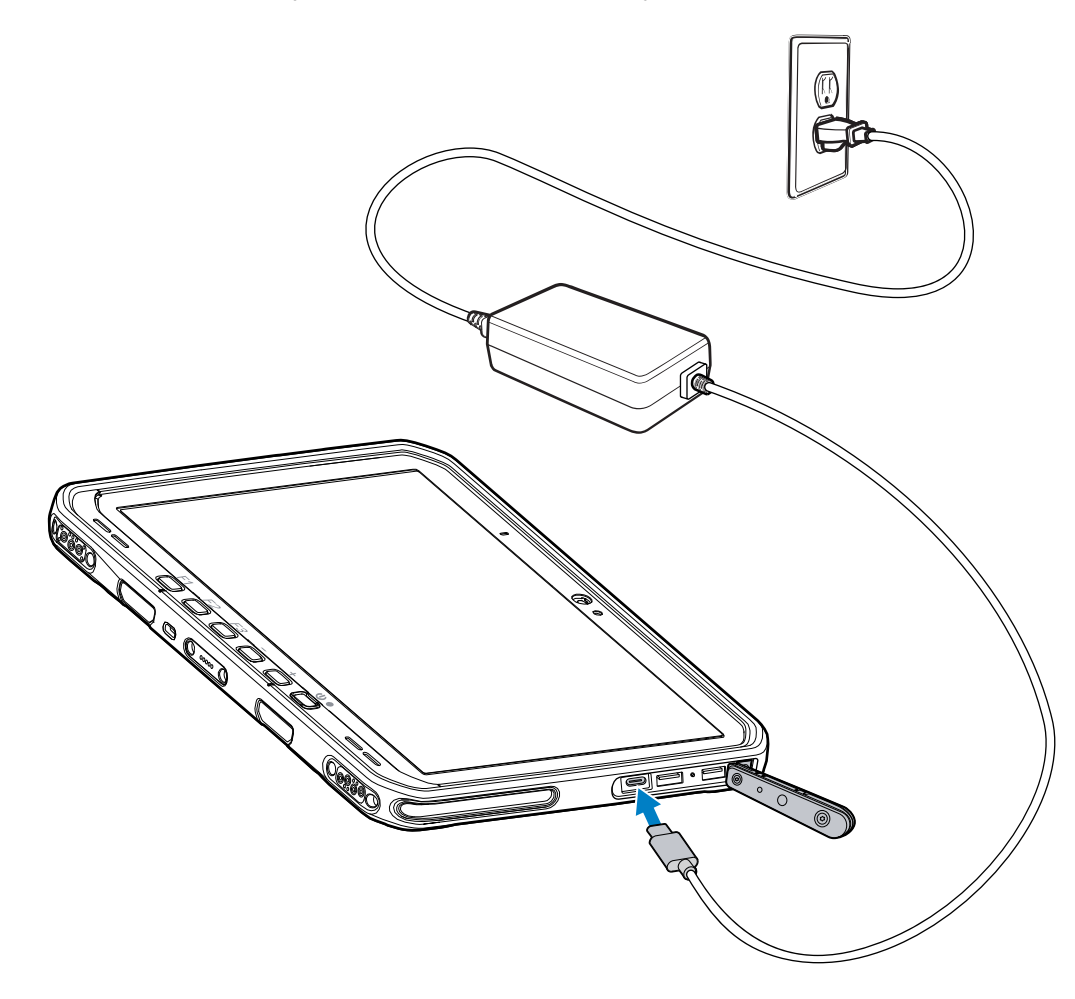

## **Korzystanie z aparatu**

Użyj przedniego lub tylnego aparatu, aby zrobić zdjęcie lub nagrać film.

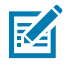

**UWAGA:** W przypadku korzystania z przedniego aparatu ustaw przełącznik prywatności przedniego aparatu w pozycji otwartej.

Aby zrobić zdjęcie lub nagrać film:

- **1.** Uruchom aplikację aparatu.
- **2.** Skieruj tylny aparat na żądany obiekt.

**3.** Dotknij przycisku migawki na ekranie, aby zrobić zdjęcie lub nagrać film.

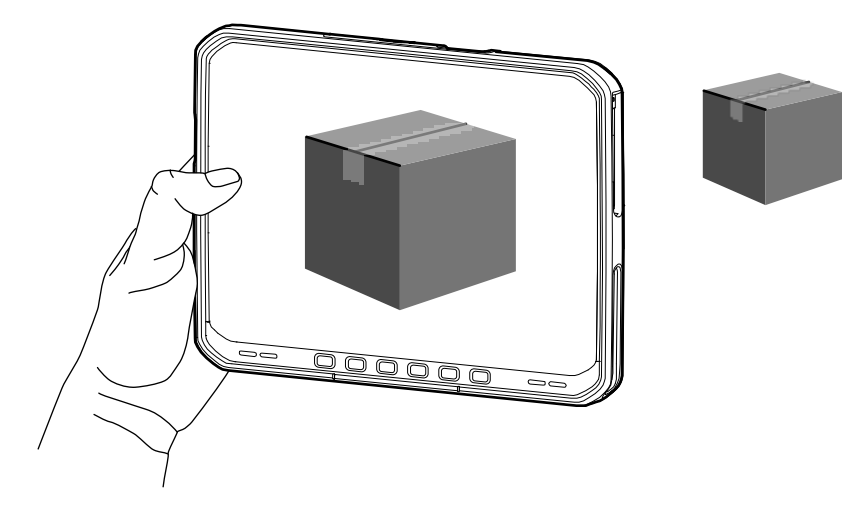

## **Odczytywanie kart NFC**

Tablet obsługuje odczytywanie kart NFC. Antena NFC znajduje się z tyłu tabletu, pod logo NFC.

Po otwarciu aplikacji obsługującej technologię NFC umieść kartę NFC w pobliżu anteny. W zależności od aplikacji, pomyślne odczytanie karty zostanie zasygnalizowane dźwiękowo lub wizualnie.

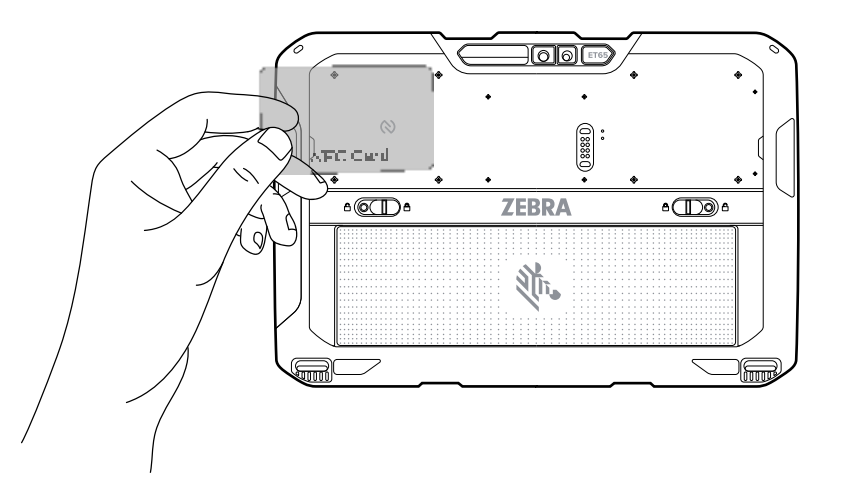

## **Skanowanie za pomocą wewnętrznego skanera**

Skaner wewnętrzny służy do odczytu danych z kodów kreskowych.

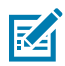

**UWAGA:** Do odczytu kodu kreskowego jest wymagana aplikacja z obsługą skanowania. Urządzenie zawiera aplikację DataWedge umożliwiającą włączenie skanera, zdekodowanie danych kodu kreskowego i wyświetlenie jego zawartości.

- **1.** Upewnij się, że aplikacja jest otwarta w urządzeniu, a pole tekstowe jest na pierwszym planie (kursor tekstu w polu tekstowym).
- **2.** Skieruj okno wyjściowe na kod kreskowy.

**3.** Naciśnij i przytrzymaj przycisk skanowania.

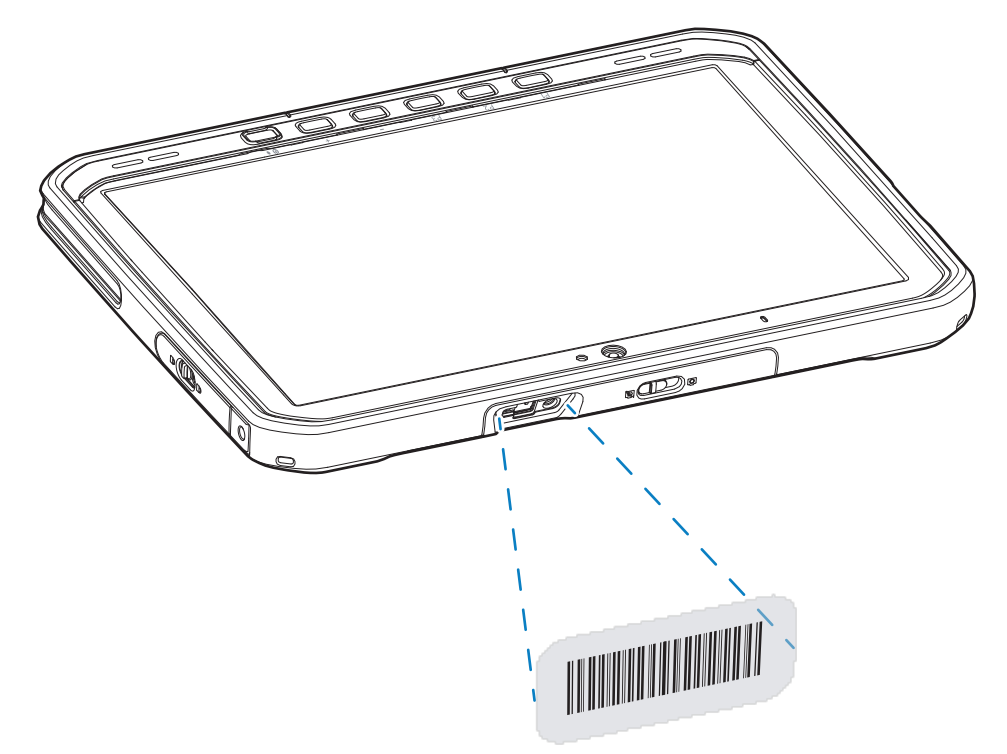

Włączy się punkt celowania z podświetleniem, aby ułatwić celowanie.

**4.** Upewnij się, że kod kreskowy znajduje się wewnątrz obszaru utworzonego przez wzorzec celowania. Punkt celowania jest używany w celu zwiększenia widoczności w warunkach jasnego oświetlenia.

Domyślnie zostanie odtworzony sygnał dźwiękowy, co będzie oznaczać pomyślne zdekodowanie kodu kresowego.

**5.** Przechwycone dane pojawią się w polu tekstowym.

## **Skanowanie za pomocą aparatu**

Użyj aparatu do odczytu danych z kodów kreskowych.

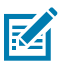

**UWAGA:** Do odczytu kodu kreskowego jest wymagana aplikacja z obsługą skanowania. Urządzenie zawiera aplikację DataWedge umożliwiającą włączenie skanera, zdekodowanie danych kodu kreskowego i wyświetlenie jego zawartości.

- **1.** Upewnij się, że aplikacja jest otwarta w urządzeniu, a pole tekstowe jest na pierwszym planie (kursor tekstu w polu tekstowym).
- **2.** Skieruj okno aparatu na kod kreskowy.

**3.** Naciśnij i przytrzymaj przycisk skanowania. Domyślnie na ekranie wyświetli się okno podglądu.

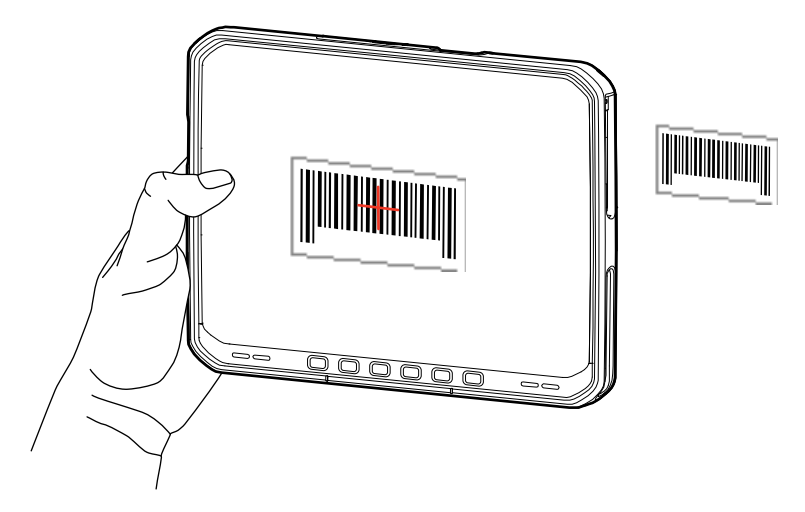

- **4.** Przesuwaj urządzenie do momentu, aż kod kreskowy będzie widoczny na ekranie.
- **5.** Domyślnie zostanie odtworzony sygnał dźwiękowy, co będzie oznaczać pomyślne zdekodowanie kodu kresowego.
- **6.** Przechwycone dane pojawią się w polu tekstowym.

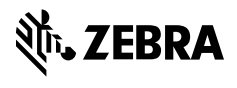

www.zebra.com